## **Session 3 Booking System**

#### 1. Accessing the System

Students will access the Session 3 Booking system by heading to the OLC and opening up the side menu on the left and clicking on the link that says "Session Registration"

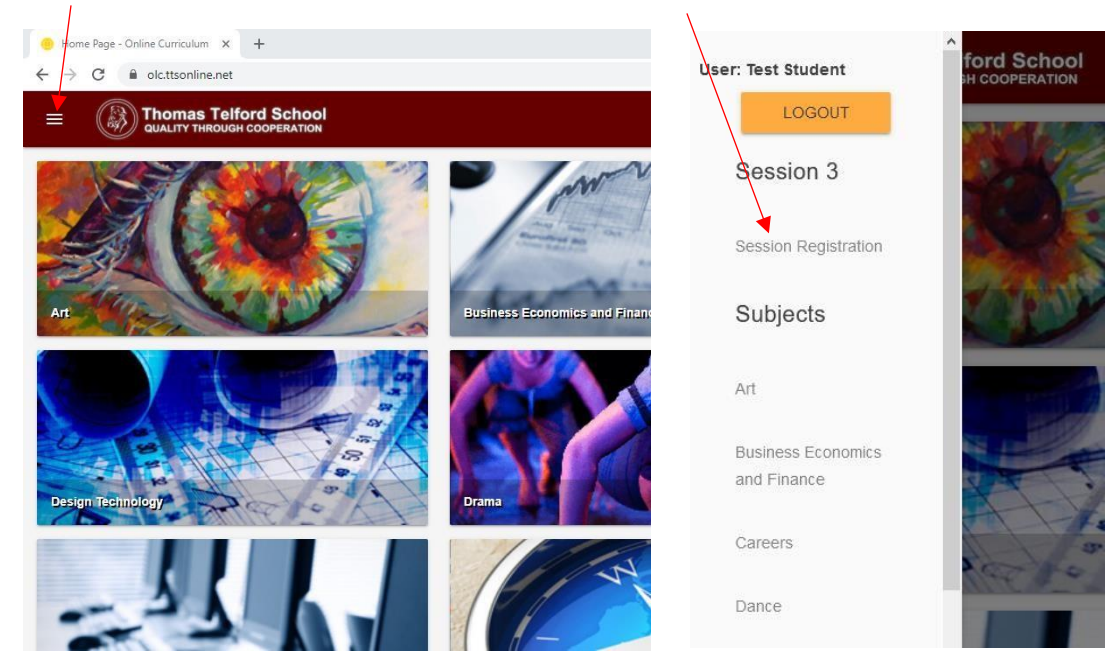

Alternatively Students can access the system through the main Thomas Telford site by clicking on the quick links menu at the top of the page and then clicking on the link titled "Session 3"

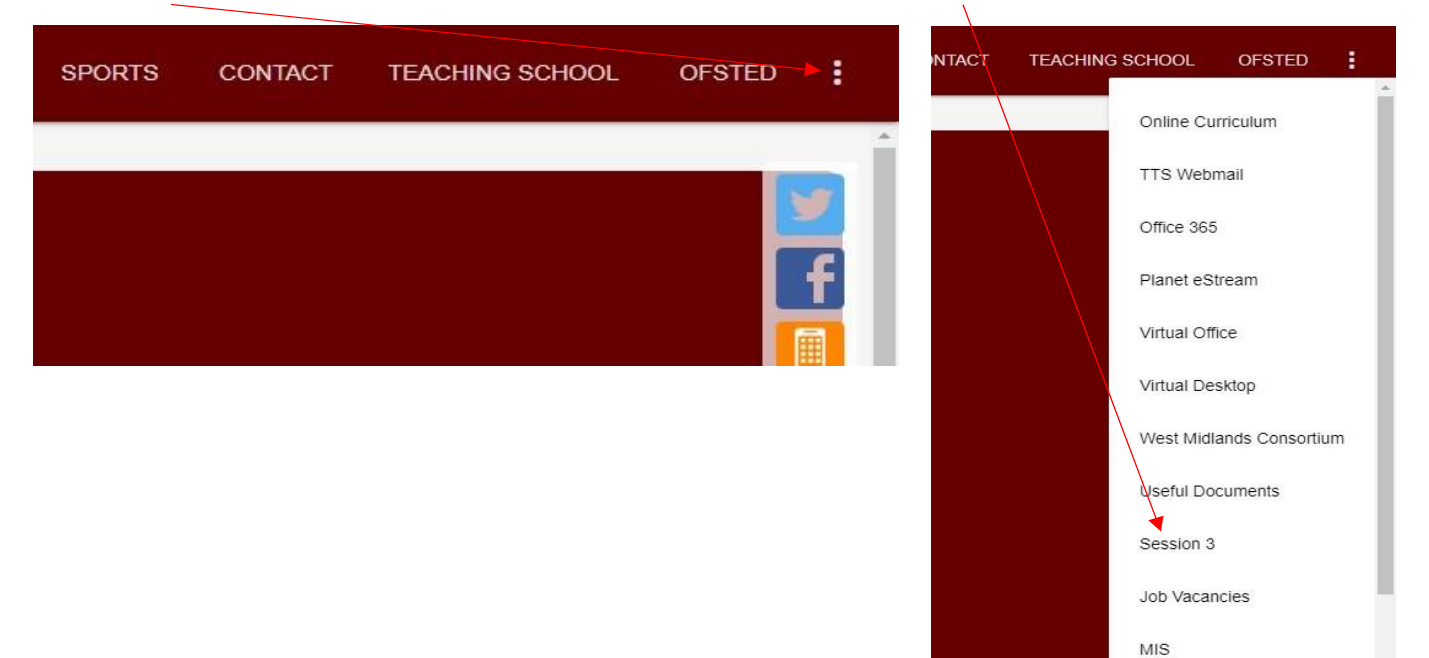

# 2. Registering for a Session

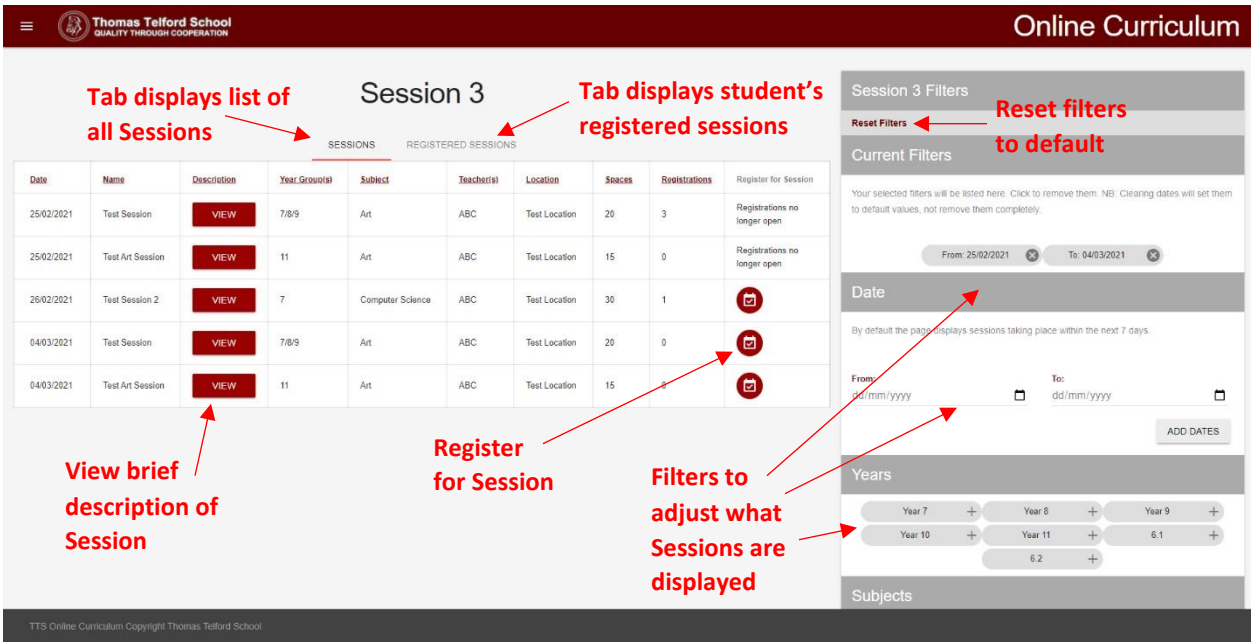

This is where Students will be able to find a list of all the sessions that match the filtering system on the right. By default this page will display Sessions within the next 7 days but you can change the filters to find Sessions that match your criteria, for example you could search for Maths sessions that are for Year 7 (same filtering system that the Homework Log uses).

When the time reaches 11am students will no longer be able to register for Sessions taking place on that day.

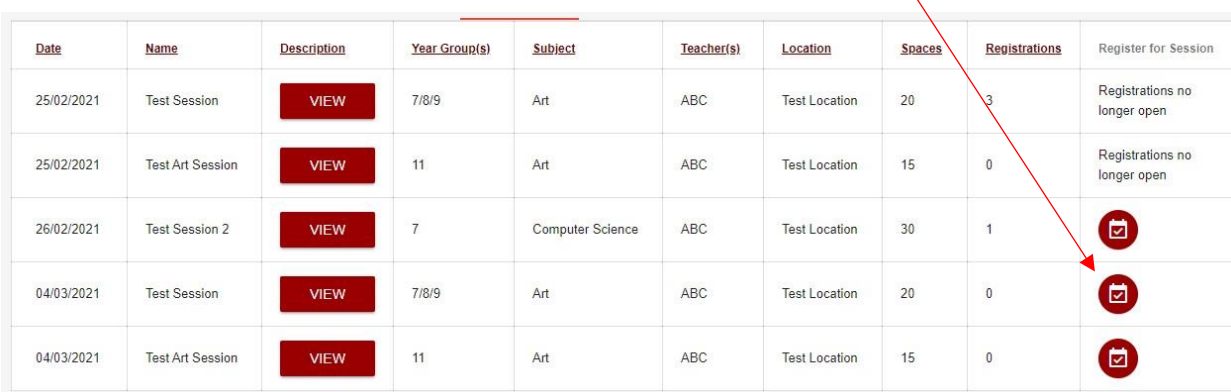

Students can register for a session by clicking on the "Register for Session" button.

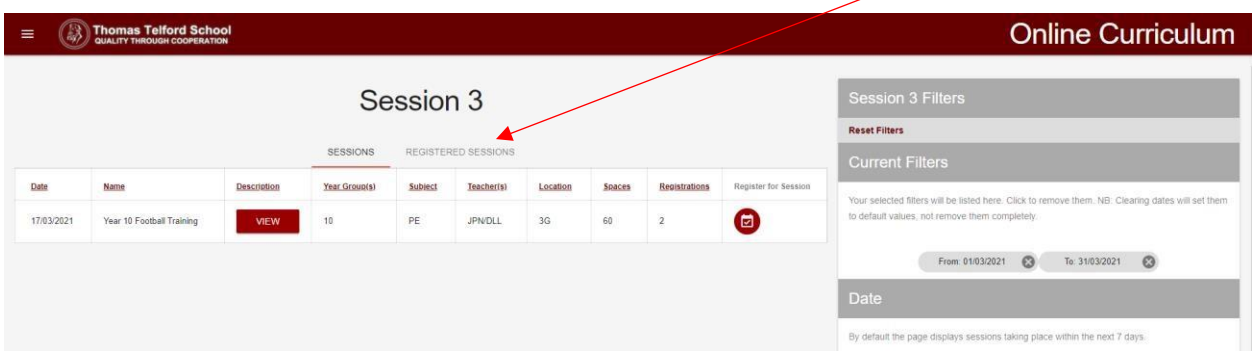

Once you have registered for a session it will show up in your "Registered Sessions" tab shown below

Clicking on the tab will show you all of your registered Sessions.

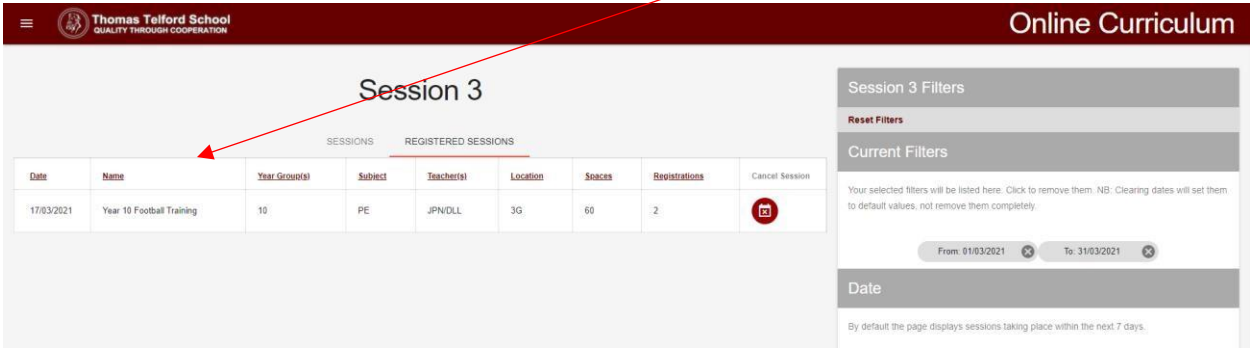

On this page you will be able to see important details for the Session such as when it is taking place, teacher(s), location and how many spaces there are.

### 3. Cancel a Registration

To cancel your registration for a Session you simply go to your "Registered Sessions" tab shown below and click on the "Cancel Session" button. Doing this will remove you from that Session's register and remove it from your list of registered Sessions.

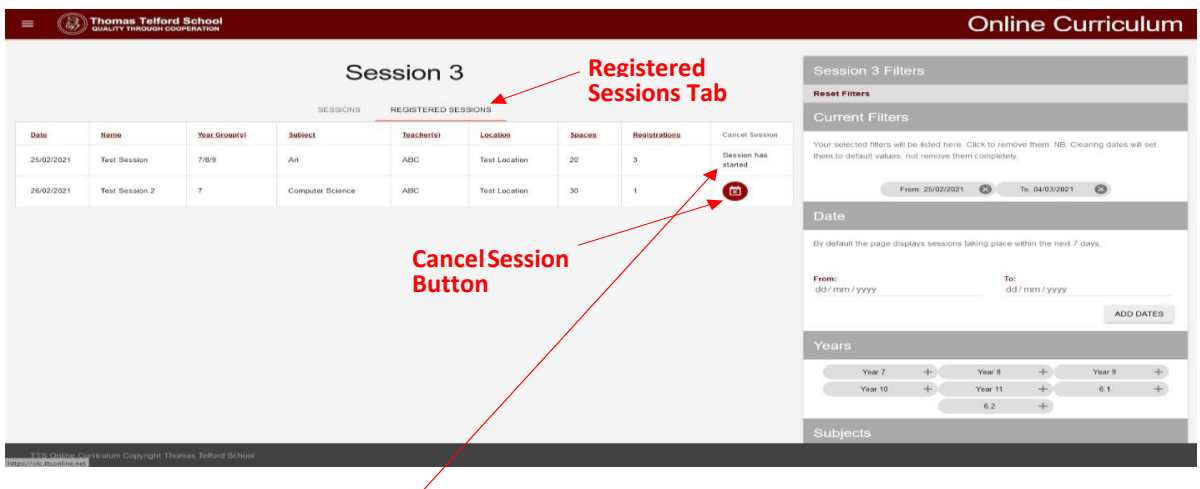

A Registration can't be cancelled after the session has started as shown in the example above

### 4. Parents

Parents are also able to browse what Sessions are available via the main school website –

[\(https://www.ttsonline.net/page/session-3\)](https://www.ttsonline.net/page/session-3). Sessions can't be booked on this page, only viewed.

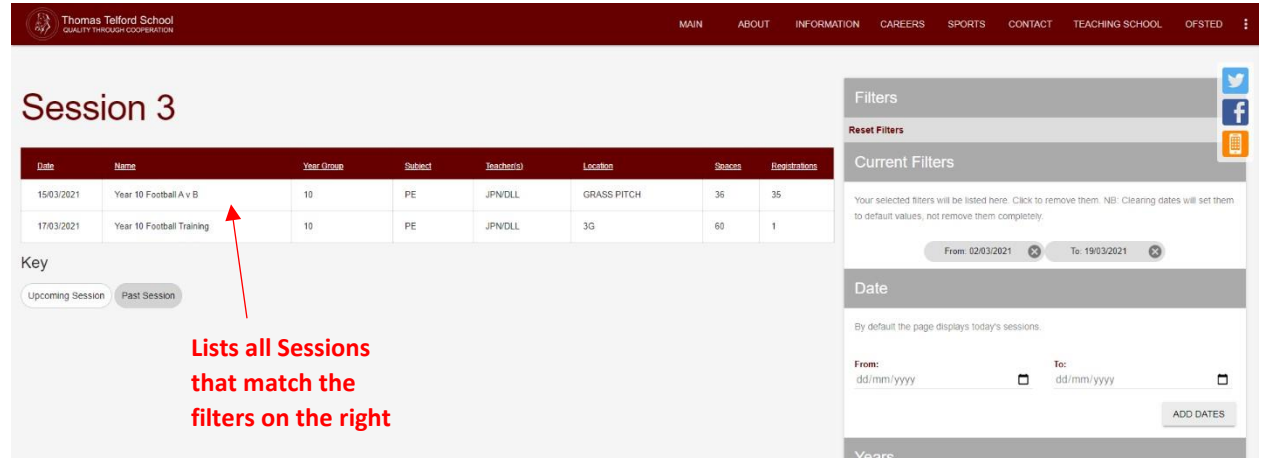